## **SOFTWARE UPDATE PROCEDURE**

#### **CPX-900 EU**

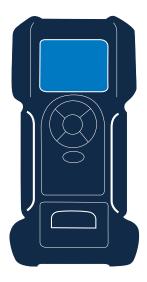

#### **CPX-900 EU**

This instruction manual describes the process to successfully update your battery tester. The grey areas are extra steps where manual input is required. These will only show when the tool is having issues during the update procedure.

Read the instruction carefully and follow the steps listed.

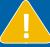

#### Device should be connected to a battery during the process.

When there is no battery connected during the second half of the update, the device may have to be repaired at a service location.

## Visual

#### Step-to-step procedure

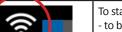

To start the over-the-air update process you'll need:

- to be connected to a stable Wi-Fi network\*
- to have the tool connected to a battery above 11 Volts, or seated in a plugged-in docking station.

#### How to check?

You can see if you are connected to wifi by checking if a Wi-Fi icon is **visible** AND **white** in the main menu. If you don't see a white Wi-Fi icon, please reconnect to a Wi-Fi network and retry.

\*Note: Don't use an enterprise or guest Wi-Fi network, which uses a login page. Also don't use a phone hotspot as Wi-Fi network.

Go to Messages in the Main Menu and select the message that says an update is available.

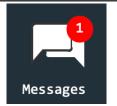

No update visible?

First check if your Wi-Fi connection is stable and connected to the tool. Then go to **Settings > Tool Settings** and select **Check for Updates**. The tester will start looking for updates. Still no update in the **Messages** app? Contact your nearest service partner.

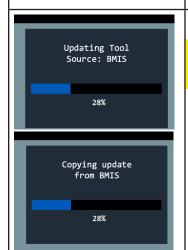

P/N: 167-000947

The update will automatically start loading.

#### Warning

Make sure the device is connected to a battery, so the device won't run out of charge during the update process.

## **SOFTWARE UPDATE PROCEDURE**

#### **CPX-900 EU**

#### Visual

#### Step-to-step procedure

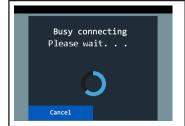

The device is connecting to the Wi-Fi network that was last used.

If the device can make a connection to a Wi-Fi network without problem, the update will be performed automatically. This will take about **45 minutes**, depending on your Wi-Fi connection.

Skip the grey area below and continue reading on the next page.

#### Issue?

If there is an issue with connecting to a network, see the following steps.

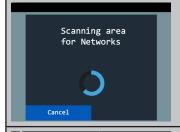

If the device cannot directly connect to a Wi-Fi network, it will start scanning for available networks.

Skip these greyed out steps if your tool has no issue with connecting to a Wi-Fi network.

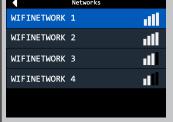

Select the **network** you wish to connect to.

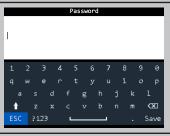

If the network is password protected, you'll be requested to enter the **Password**, and click 'Save' at the right bottom corner of the screen.

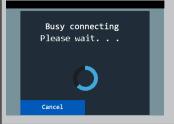

The device is connecting to the network that you have just selected.

If the device can make a connection to a Wi-Fi network without problem, the update will start. This will take about **45 minutes**, depending on your Wi-Fi connection.

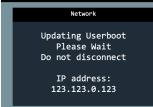

The device is updating.

#### Warning:

Do **not** move the device, or disconnect from the battery, during the update process.

In case the device is disconnected or moved during this step, the tool will require repair at a Midtronics service location.

## **SOFTWARE UPDATE PROCEDURE**

#### **CPX-900 EU**

#### Visual

#### Step-to-step procedure

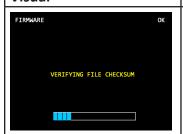

Before the tester reboots, it first checks if the newly installed files can be found. This takes max. 2 minutes.

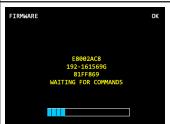

The next load bar appears.

If this screen appears to be stuck, please wait 10 minutes. If you still see no progress: please **reinsert the internal batteries**. You can find how to do this, in the user manual. The rebooting should continue after the internal batteries have been reinserted.

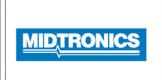

After the update is installed, the device will reboot.

The device is ready to be used again.

#### Issue?

If you are having issues during or after the update process, please contact your nearest service partner for assistance.

#### Error screens:

# Server and or file not available Try another network Cancel

#### Error

In the case you are still unable to connect to a network, you'll be requested to connect to a different network. If still failing, please contact your nearest **service partner** for assistance.

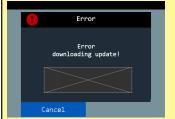

#### Erro

The update is being disturbed during the downloading process. Please remove the tool clamps from the battery (if connected to a battery) and reboot (turn off, then turn on) the tool.

Also, please make sure your internet router is not being tampered with during the update process.

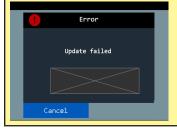

#### Erro

The update has failed. Please remove the tool clamps from the battery (if connected to a battery) and reboot (turn off, then turn on) the tool.

You'll have to restart the updating process.